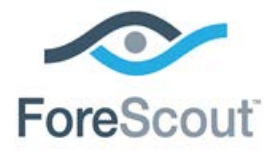

# CounterACT® Syslog Plugin

## Configuration Guide

**Version 3.2.0**

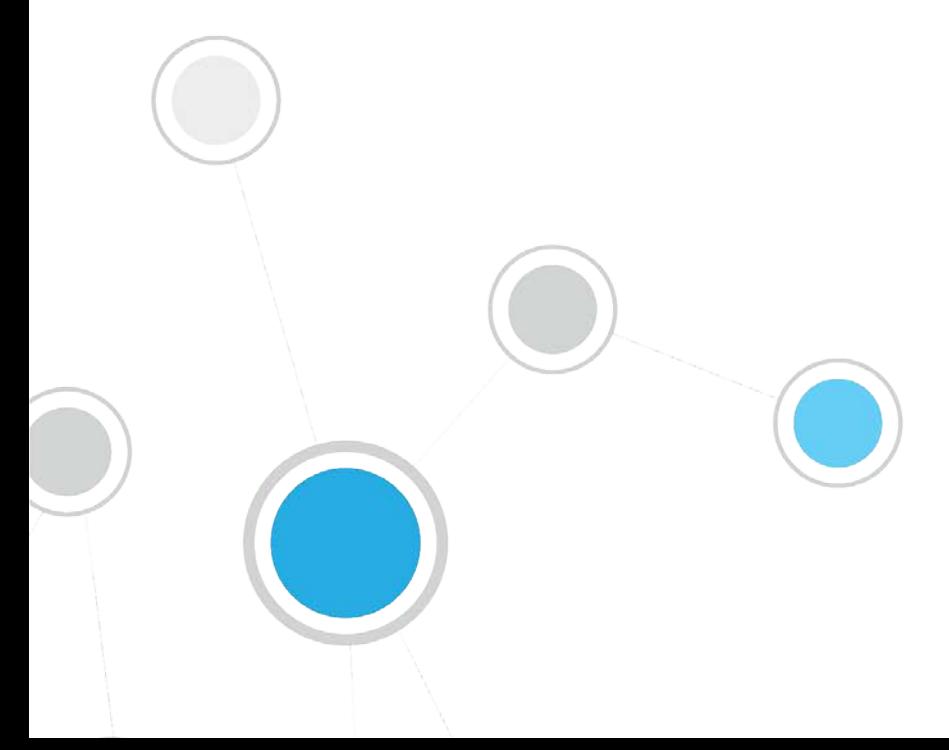

## **Table of Contents**

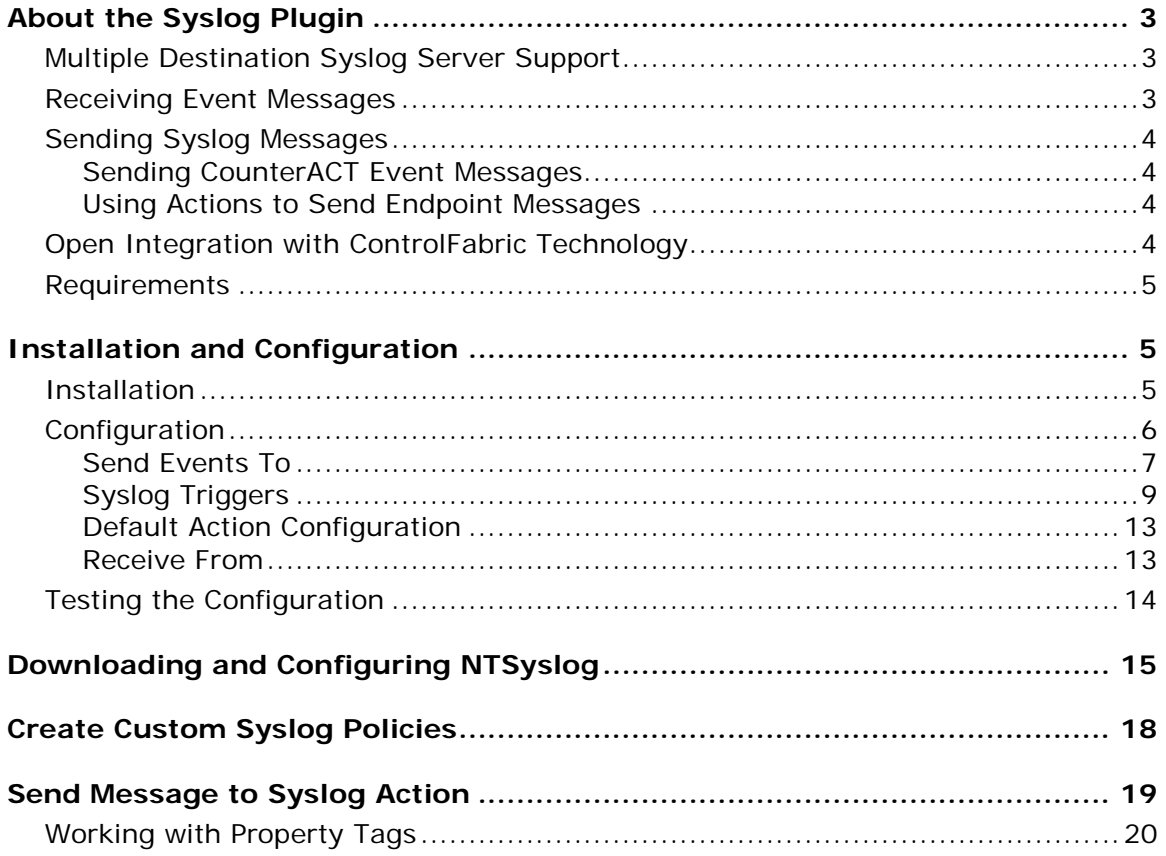

## <span id="page-2-0"></span>**About the Syslog Plugin**

The Syslog Plugin lets you send, receive and format messages to and from external Syslog servers. You can configure each CounterACT device to:

- Send all event messages to one or more Syslog servers.
- **Receive messages from up to three manually configured Syslog servers.**

## <span id="page-2-1"></span>**Multiple Destination Syslog Server Support**

The following diagram provides an example of communication from CounterACT devices to Syslog servers.

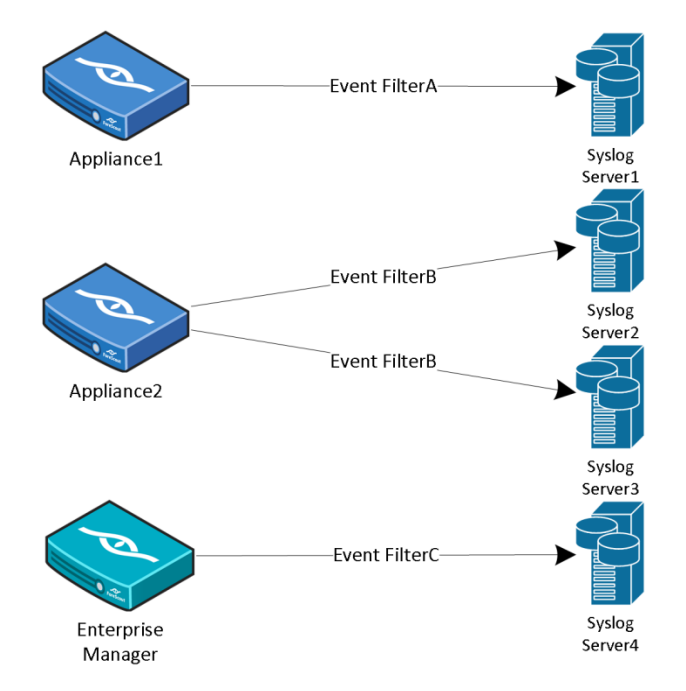

### <span id="page-2-2"></span>**Receiving Event Messages**

Receiving event messages from external Syslog servers allows CounterACT to gain visibility into events that cannot be obtained from analyzing traffic either because:

- Traffic is not visible to any of the deployed CounterACT Appliances.
- **Traffic is encrypted.**

Login events are recorded on Windows Domain Controllers. When these events are received by the Syslog Plugin, CounterACT knows immediately if an endpoint has been authenticated to the Domain Controller and which User and Domain Name were used for authentication. CounterACT parses the received messages, and updates the relevant host properties. This information is displayed in the Profile tab of the Console Details pane.

To receive messages from external Syslog servers, configure the [Receive From](#page-12-1) plugin configuration tab.

## <span id="page-3-0"></span>**Sending Syslog Messages**

Sending valuable information from CounterACT to one or more external Syslog servers allows the information to be used for event aggregation, auditing, and further processing. For a description of the contents of the different Syslog message types generated by CounterACT, refer to CounterACT Technical Notes: *Syslog Messages Sent by CounterACT*.

There are two types of messages that you can send to Syslog:

- **[Sending CounterACT Event Messages](#page-3-1)**
- [Using Actions to Send Endpoint Messages](#page-3-2)

#### <span id="page-3-1"></span>**Sending CounterACT Event Messages**

You can configure the plugin to send ongoing messages about CounterACT system events from one CounterACT device to one or more Syslog servers using the configuration settings in the Syslog Plugin. See [Configuration.](#page-5-0)

Each CounterACT device receives unique event information from the network, and will only send events to Syslog that occurred within the network segment of the CounterACT device. This is important to consider when configuring which CounterACT devices send messages to Syslog servers.

CounterACT can be configured to send a message to the configured Syslog servers each time a new event of the following type occurs.

- **[NAC Events](#page-10-0)**
- **[Threat Protection](#page-11-0)**
- [System Logs and Events](#page-11-1)
- **[User Operations](#page-11-2)**
- **[Operating System Messages](#page-11-3)**

#### <span id="page-3-2"></span>**Using Actions to Send Endpoint Messages**

You can send customized messages to Syslog for specific endpoints using the *Send Message to Syslog* action, either manually or in CounterACT policies. Use the action to send messages based on policy results or at customizable intervals. See [Syslog](#page-18-0)  [Policy Actions.](#page-18-0)

## <span id="page-3-3"></span>**Open Integration with ControlFabric Technology**

ControlFabric technology enables CounterACT and other solutions to exchange information and resolve a wide variety of network, security and operational issues. ControlFabric uses a variety of standard-based, easily implemented mechanisms for bi-directional integration with a wide variety of services and platforms.

The Syslog Plugin provides core ControlFabric functionality that lets CounterACT communicate with external platforms and trigger policy-driven actions.

For more information about other integration mechanisms, visit the [ControlFabric](http://updates.forescout.com/support/index.php?url=counteract§ion=controlfabric)  [Resource Page.](http://updates.forescout.com/support/index.php?url=counteract§ion=controlfabric)

## <span id="page-4-0"></span>**Requirements**

The following CounterACT products and software releases are required for the operation of this plugin:

CounterACT version 7.0.0 and above

## <span id="page-4-1"></span>**Installation and Configuration**

<span id="page-4-2"></span>This section describes how to install and configure the Syslog Plugin.

## **Installation**

CounterACT is delivered with several bundled plugins, including this plugin.

New plugin functionality and supporting data may become available independently between major CounterACT version releases. This section describes how to install the plugin when a new plugin version becomes available between releases.

#### **To install the plugin:**

- **1.** Navigate to the [Customer Support, Base Plugins](http://updates.forescout.com/support/index.php?url=counteract§ion=plugins&version=7.0.0-513) page and download the plugin **.fpi** file.
- **2.** Save the file to the machine where the CounterACT Console is installed.
- **3.** Log into the CounterACT Console and select **Options** from the **Tools** menu.
- **4.** Select **Plugins**. The Plugins pane opens.

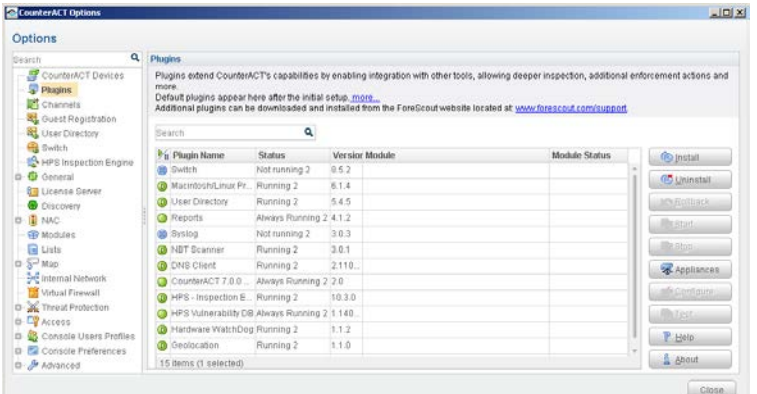

- **5.** Select **Install**. The Open dialog box opens.
- **6.** Browse to and select the saved plugin **.fpi** file.
- **7.** Select **Install**.
- **8.** An installation or upgrade information dialog box and a license agreement dialog box will open. Accept the license agreement to proceed with the installation.
- **9.** Once the installation is complete, select **Close**. The plugin is listed in the Plugins pane.
- **10.**Select the plugin and select **Start**. The Select Appliances dialog box opens.
- **11.**Select the CounterACT Appliances on which to start the plugin. We recommend running the plugin on all Appliances in the environment.
- **12.**Select **OK**. The plugin runs on the selected Appliances.
- **13.**Select **Close**.

## <span id="page-5-0"></span>**Configuration**

This section describes how to configure the plugin to ensure that the CounterACT device can properly communicate with Syslog servers.

#### **To configure the Syslog Plugin:**

**1.** In the Plugins pane, select **Syslog** and then select **Configure**. The Select Appliances dialog box opens.

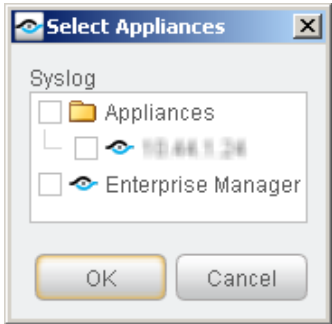

**2.** Select any Appliance or the Enterprise Manager and select **OK**. You cannot configure multiple CounterACT devices simultaneously. The Configuration dialog box opens.

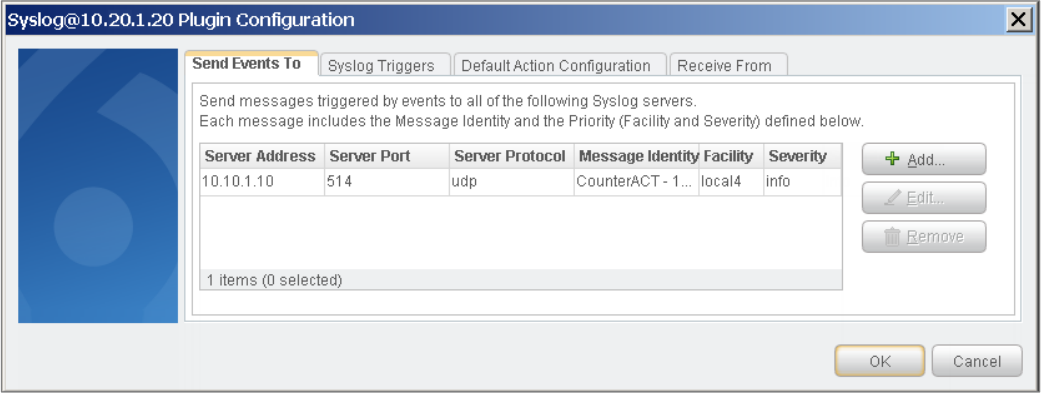

- **3.** See the following sections to complete the information in each tab:
	- − [Send Events To](#page-6-0)
	- − [Syslog Triggers](#page-8-0)
	- − [Default Action Configuration](#page-12-0)
	- − [Receive From](#page-12-1)
- **4.** When the configuration is complete, select **OK**.

#### <span id="page-6-0"></span>**Send Events To**

The *Send Events To* tab lists the Syslog servers to which the CounterACT device will send messages regarding the event types selected in the [Syslog Triggers](#page-8-0) tab. For each Syslog server, define:

- the details CounterACT needs to communicate with the server
- the *Facility*, *Severity*, and *Message Identity* values to be included in all event messages

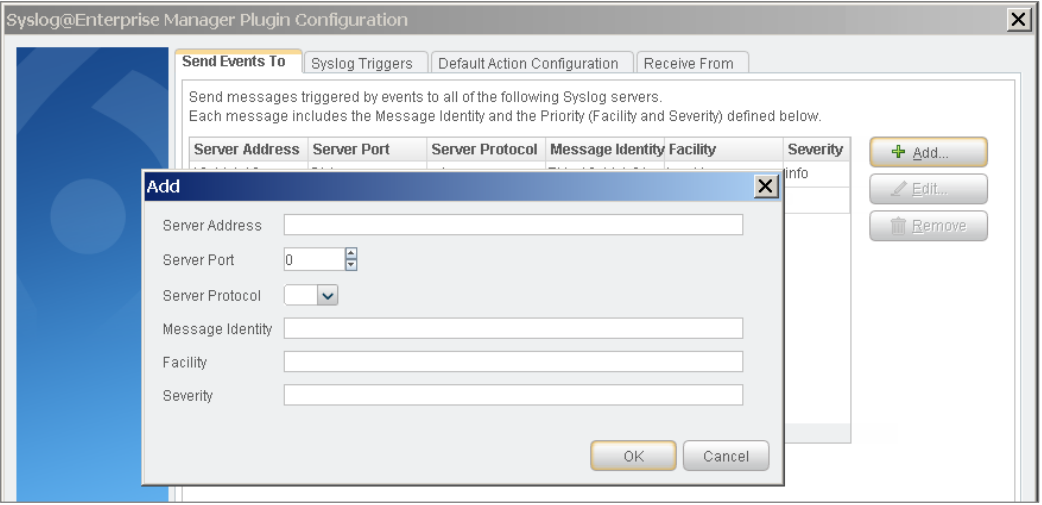

#### **To configure CounterACT to send event messages to Syslog servers:**

- **1.** In the *Send Events To* tab, do one of the following:
	- − To define a Syslog server not in the table, select **Add**.
	- − To modify the definition of an existing server, select it in the table and select **Edit**.
- **2.** Specify the following information for the server:

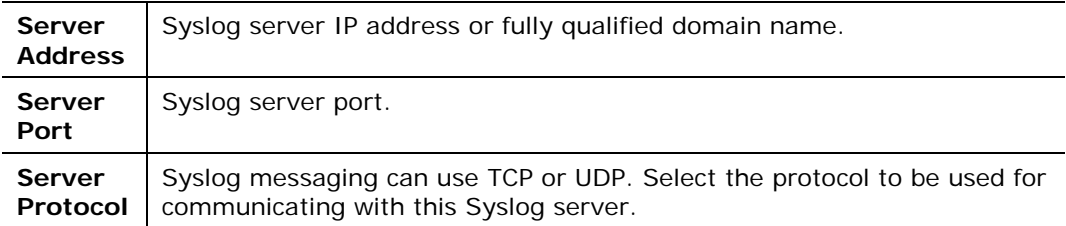

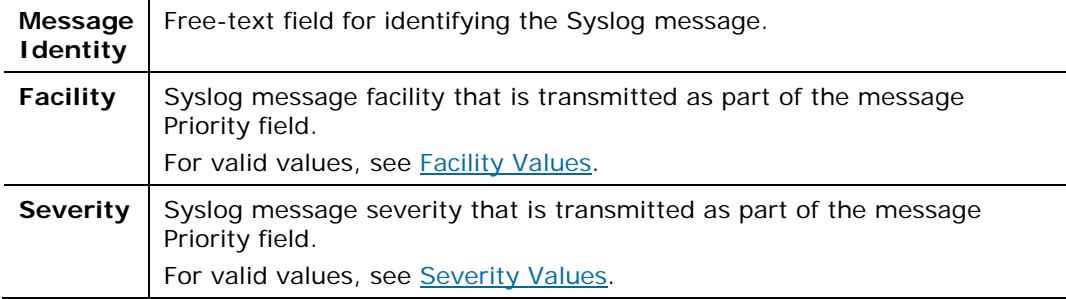

**3.** Select **OK**. The updated server definition appears in the table.

**4.** (Optional) To delete a server, select it in the table and select **Remove**.

#### <span id="page-7-0"></span>**Facility Values**

The Syslog message facility must be one of the values in the following table.

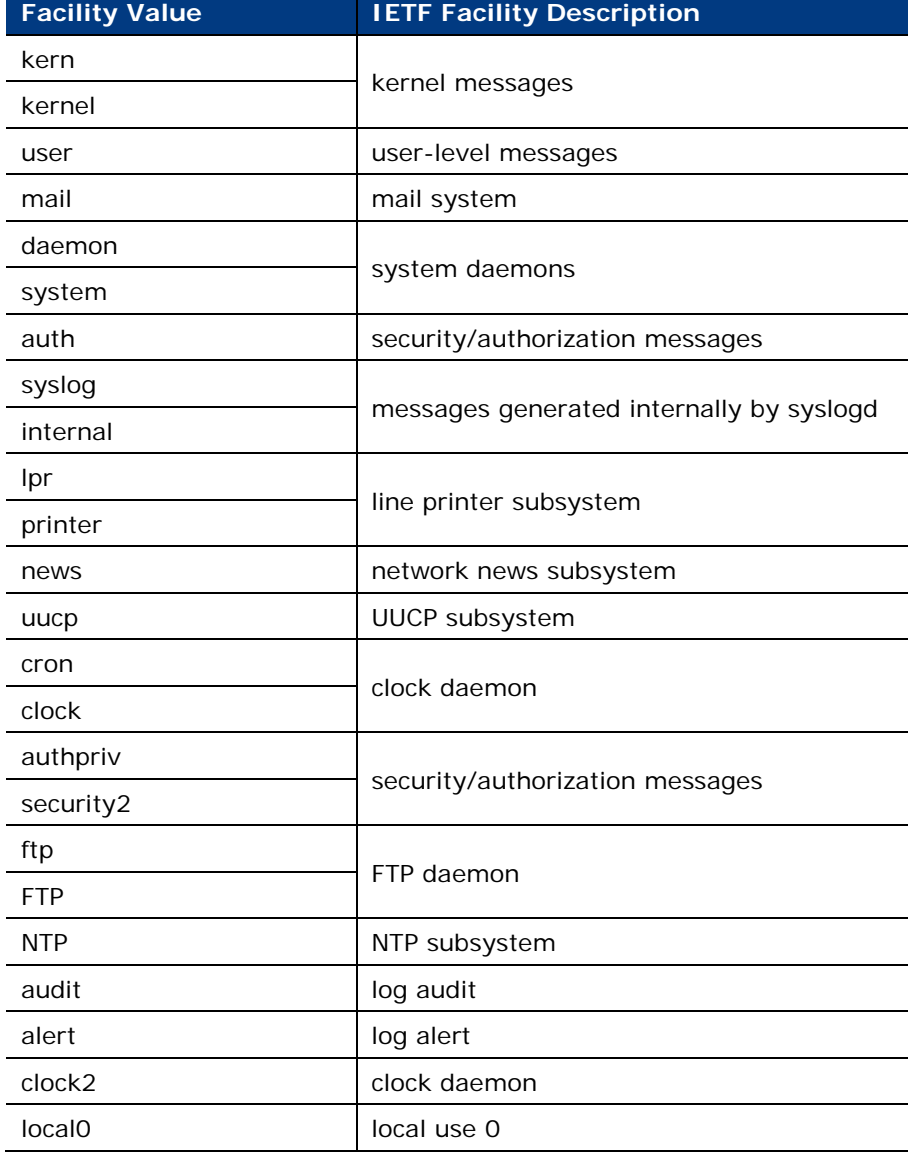

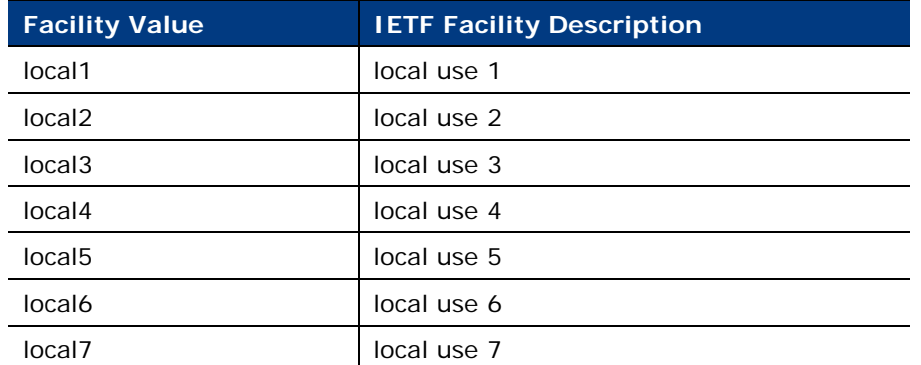

If the facility value is not valid, it is set to **local5**.

#### <span id="page-8-1"></span>**Severity Values**

The Syslog message severity must be one of the values in the following table.

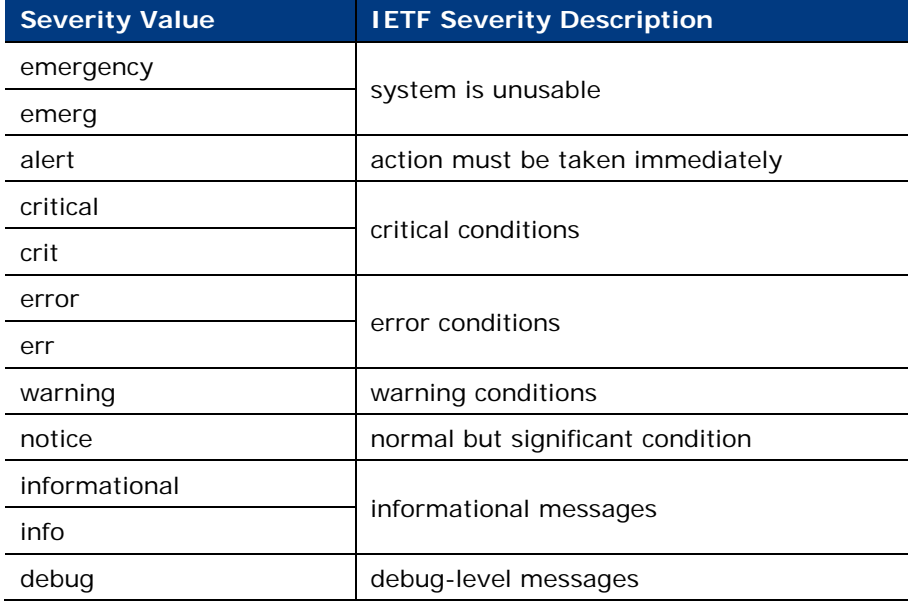

If the severity value is not valid, it is set to **error**.

#### <span id="page-8-0"></span>**Syslog Triggers**

Configure the settings in the *Syslog Triggers* tab.

#### **Including Header Information in All Message**

The *Syslog Triggers* tab contains a setting that applies to all Syslog messages sent from the CounterACT device.

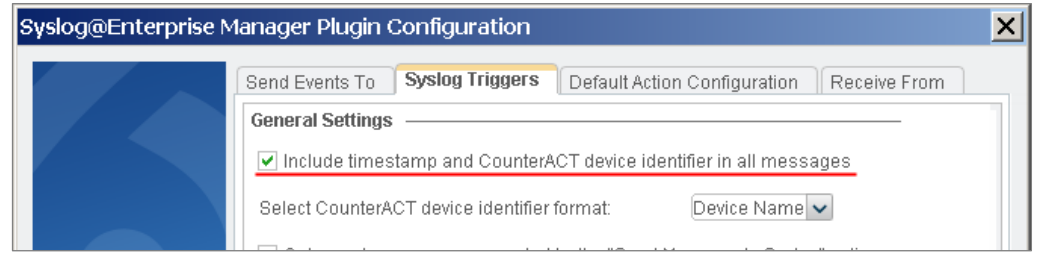

Select **Include timestamp and CounterACT device identifier in all messages** to include in all Syslog messages:

- a timestamp
- the device name or IP address of the CounterACT device sending the message
- *If Device Name is selected but cannot be resolved, the CounterACT device IP address is included in its place.*

These fields comply with the RFC 3164 specification for BSD Syslog.

#### **Selecting Syslog Message Triggers**

Syslog messages can be generated by CounterACT policies when endpoints meet conditional criteria.

To enable Syslog messages to be generated by events and not only by policies, the **Only send messages generated by the "Send Message to Syslog" action** checkbox must *not* be selected.

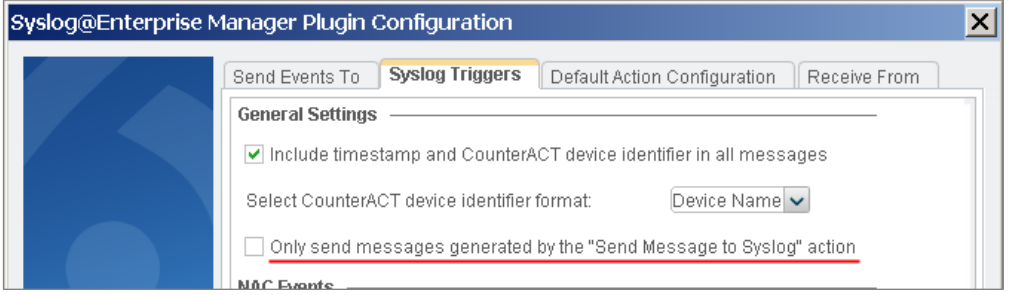

If the **Only send messages generated by the "Send Message to Syslog" action** checkbox is not selected, you can select options in the tab to define which event types trigger Syslog messages.

You can select event triggers from the following categories:

- − [NAC Events](#page-10-0)
- − [Threat Protection](#page-11-0)
- − [System Logs and Events](#page-11-1)
- − [User Operations](#page-11-2)
- − [Operating System Messages](#page-11-3)

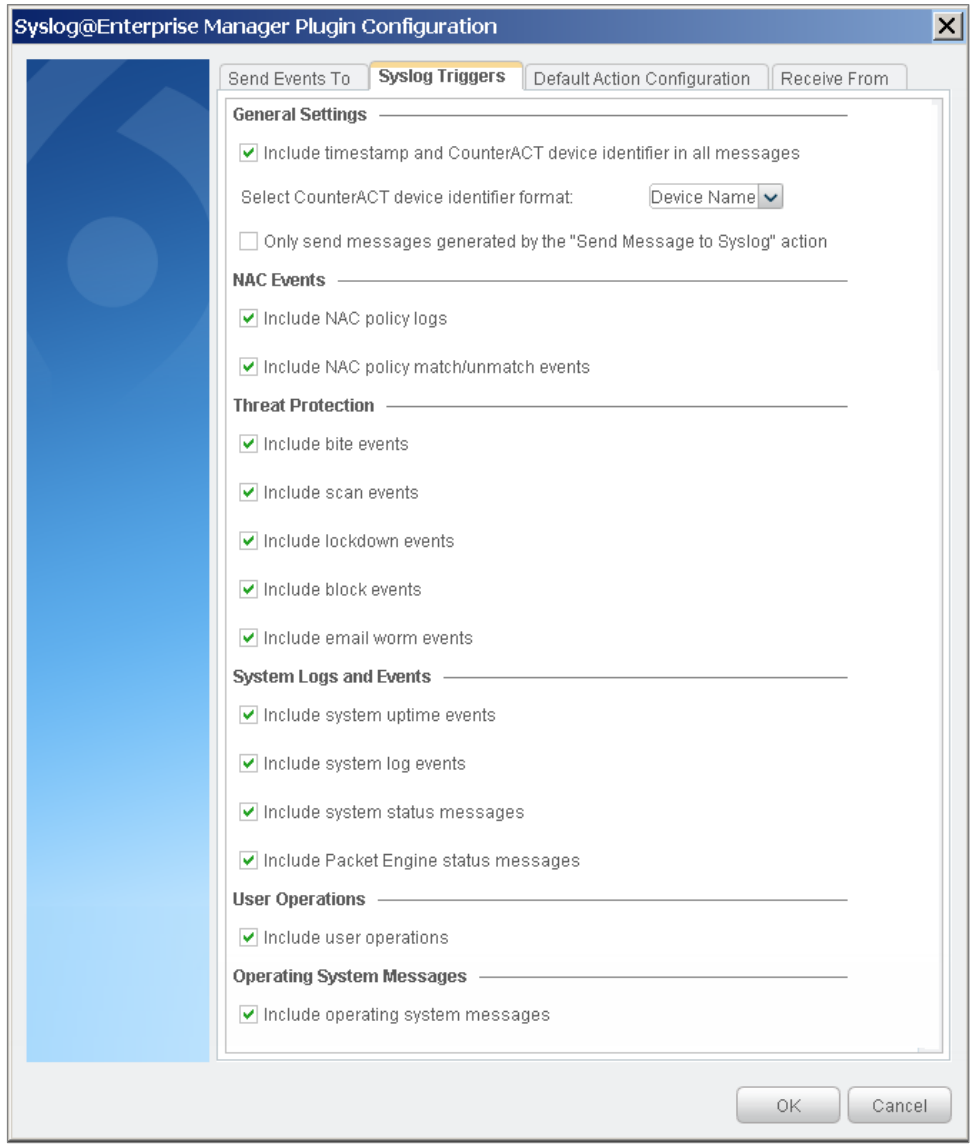

#### <span id="page-10-0"></span>**NAC Events**

These event messages contain information on all policy event logs.

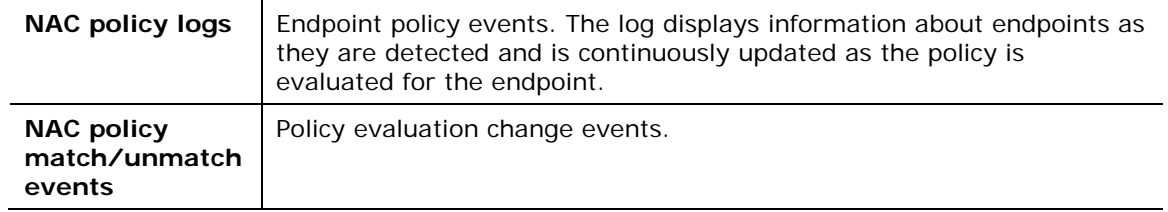

#### <span id="page-11-0"></span>**Threat Protection**

These event messages contain information on intrusion-related activity, including bite events, scan events, lockdown events and manual events. These messages can be triggered when the Syslog Plugin runs on an Appliance but not when it runs on an Enterprise Manager.

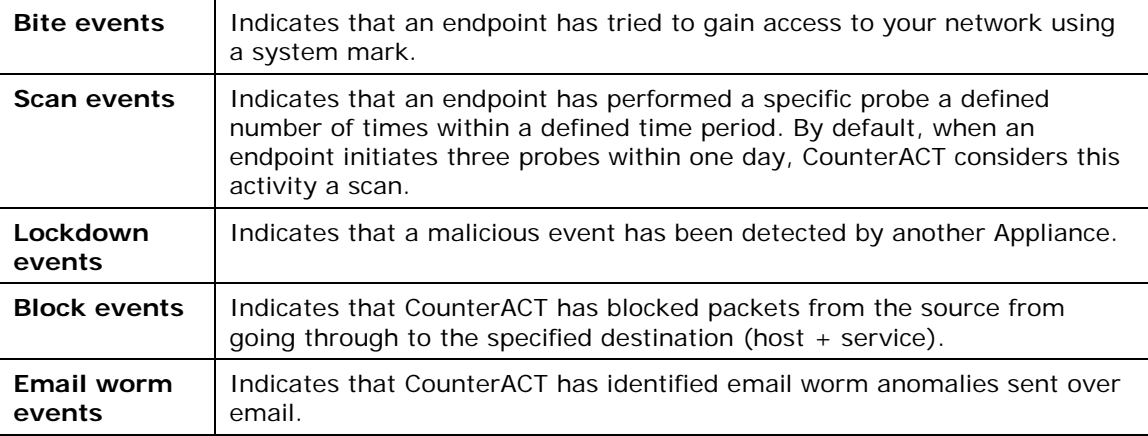

#### <span id="page-11-1"></span>**System Logs and Events**

These event messages contain information about the CounterACT system events.

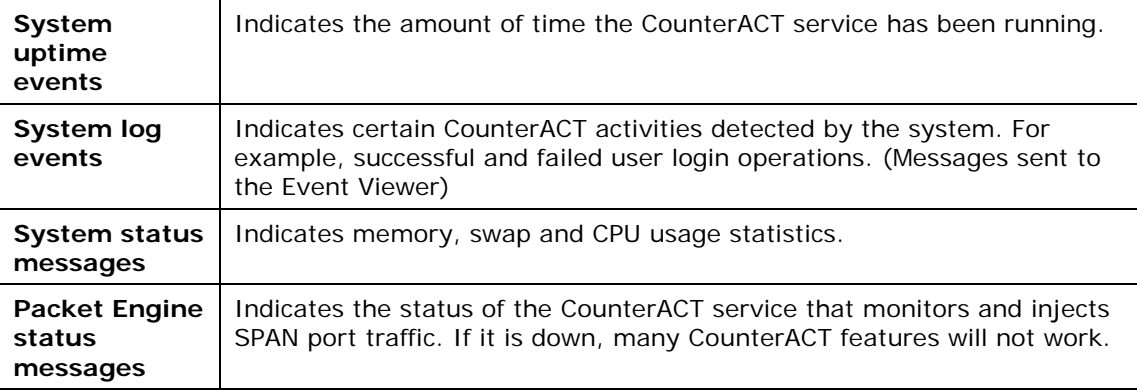

#### <span id="page-11-2"></span>**User Operations**

These event messages are generated when a user operation takes place, and they are included in the Audit Trail.

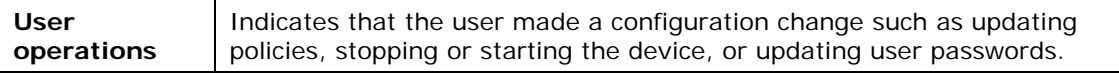

#### <span id="page-11-3"></span>**Operating System Messages**

These event messages are generated by the operating system.

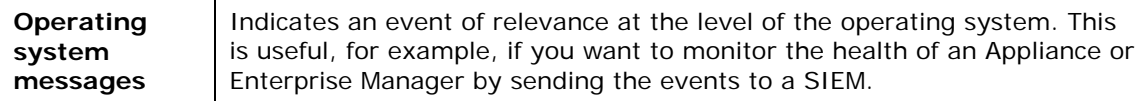

#### <span id="page-12-0"></span>**Default Action Configuration**

The *Default Action Configuration* tab allows you to define default values for the **Send Message to Syslog** action parameters. These default values are applied to parameters that are not defined in policies. See [Send Message to Syslog Action](#page-18-0) for details.

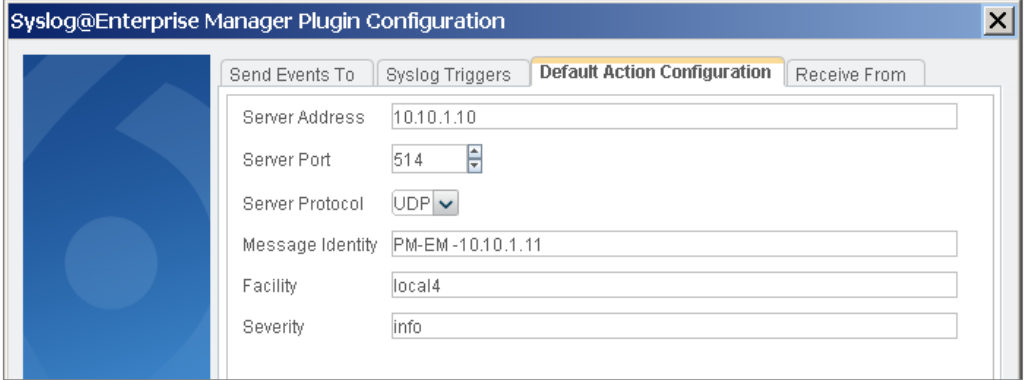

Specify the following values:

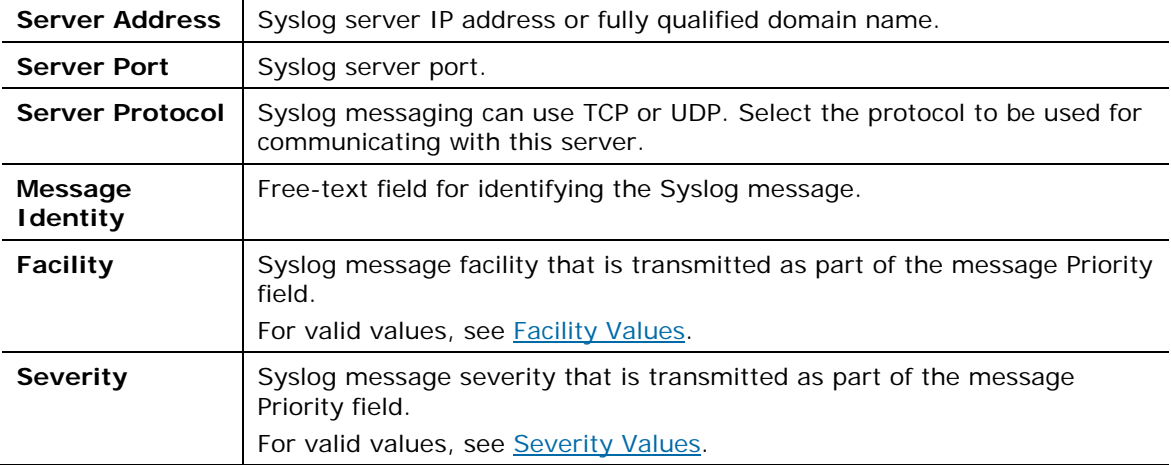

#### <span id="page-12-1"></span>**Receive From**

This tab allows you to define:

- up to three Syslog agents from which the plugin may receive Syslog messages
- which ports the plugin will use to listen for messages being sent from the defined Syslog agents

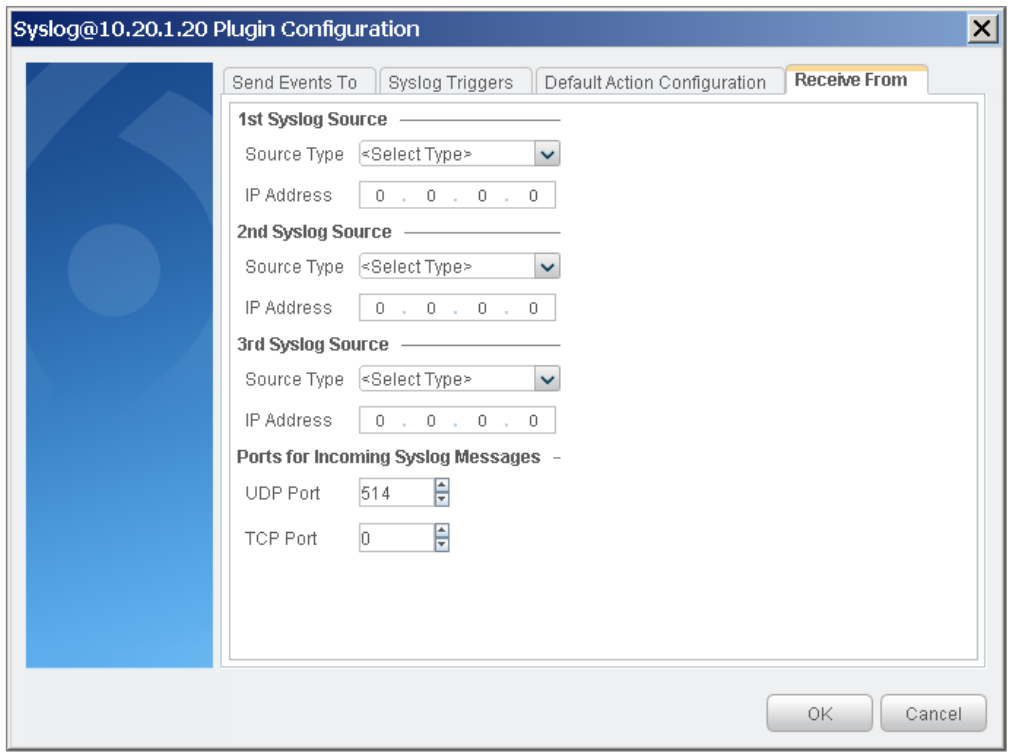

For each Syslog agent, define its source type and its IP address. Currently, the only source type supported is NTSyslog security log. You must download and configure NTSyslog on an organizational domain controller to work with the *Receive From* feature. See Downloading and Configuring NTSyslog.

*Received messages are not stored by CounterACT.*

#### **To configure Syslog sources:**

- **1.** Select **NTSyslog security log** from the **Source type** field and enter the domain controller **IP address** for each source you list.
- **2.** Enter the **UDP Port** and/or **TCP Port** used for listening for incoming Syslog messages.
	- − By default, **UDP Port** is set to 514.
	- − By default, **TCP Port** is set to 0 and is not used.
	- *A port is cannot be used for listening for Syslog messages when its value is set to 0.*

## <span id="page-13-0"></span>**Testing the Configuration**

Use the test option to verify that CounterACT can communicate with the Syslog servers defined in the plugin configuration *Send Events To* tab.

#### **To test the plugin configuration:**

**1.** Select Syslog from the Plugin pane and then select **Test**. A confirmation message appears identifying CounterACT devices on which the test will be performed.

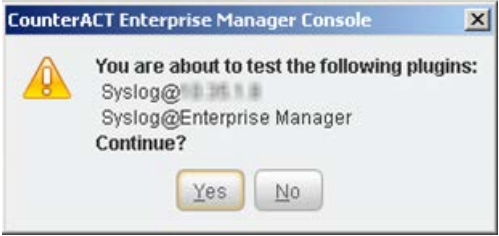

**2.** Select **Yes** to begin the plugin test. The Plugin Test dialog box displays information about each CounterACT device tested, as well as a number of test messages.

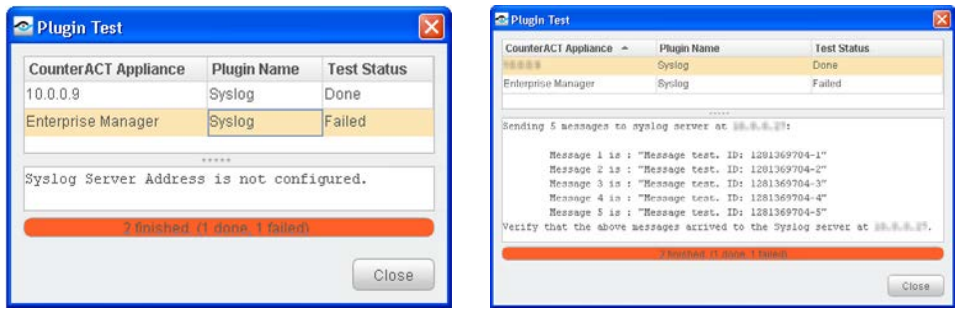

**3.** Verify that the Syslog servers received the messages displayed in the dialog box.

## <span id="page-14-0"></span>**Downloading and Configuring NTSyslog**

NTSyslog is a tool that sends Active Directory security logs to CounterACT if the Syslog Plugin is configured to receive messages. See [Receive From](#page-12-1) to configure the plugin to receive messages.

#### **To download and configure NTSyslog:**

- **1.** Install NTSyslog to your organizational Domain Controller. Use <http://sourceforge.net/projects/ntsyslog/> or download from another location.
- **2.** Open the NTSyslog Service Control Manager.

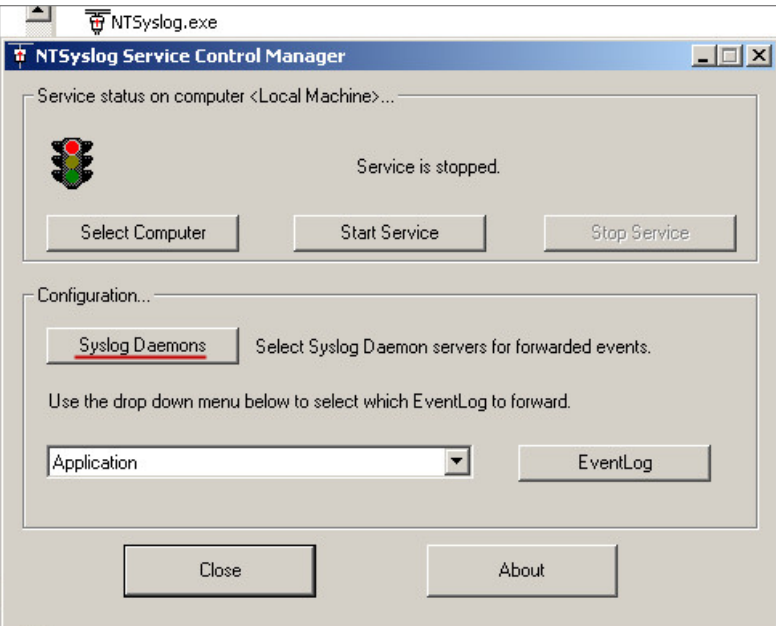

**3.** Select **Syslog Daemons**.

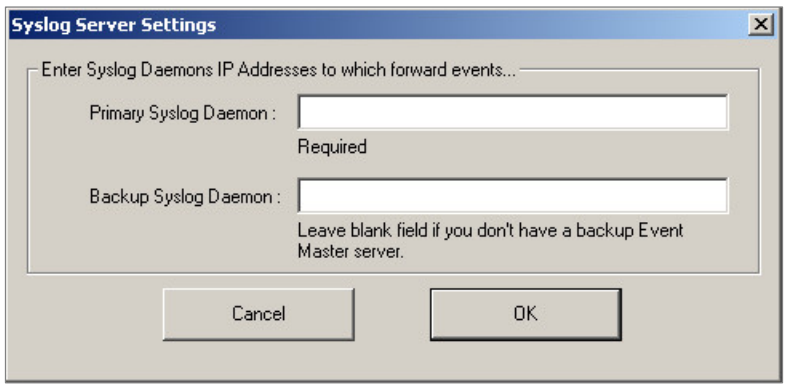

**4.** In the **Primary Syslog Daemon** field, enter the IP address of the CounterACT device to which traffic must be sent, and select **OK**.

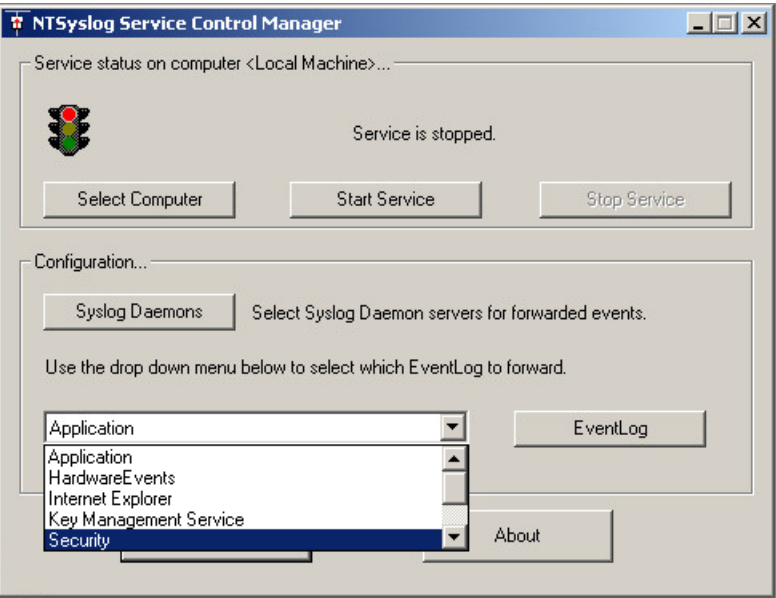

**5.** In the NTSyslog Service Control Manager **EventLog** dropdown menu, select **Security**, and then select **EventLog**. Ensure that all events are selected.

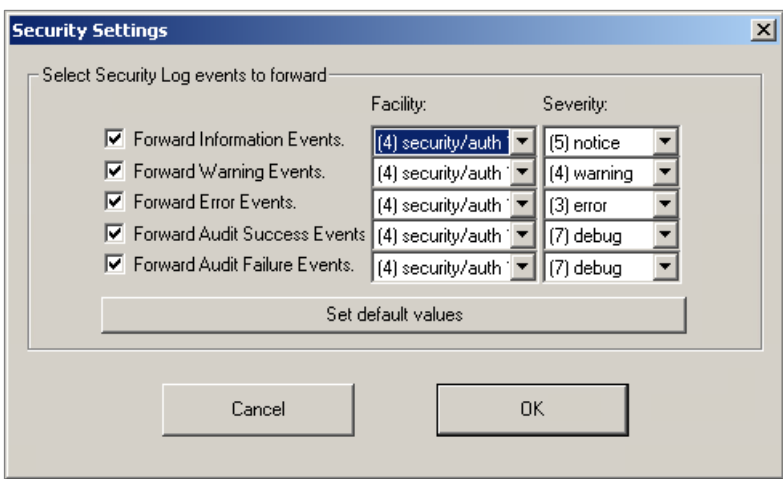

- **6.** Select **OK**.
- **7.** Select **Start Service**, and verify that the *Service is running* message appears in the NTSyslog Service Manager dialog box.

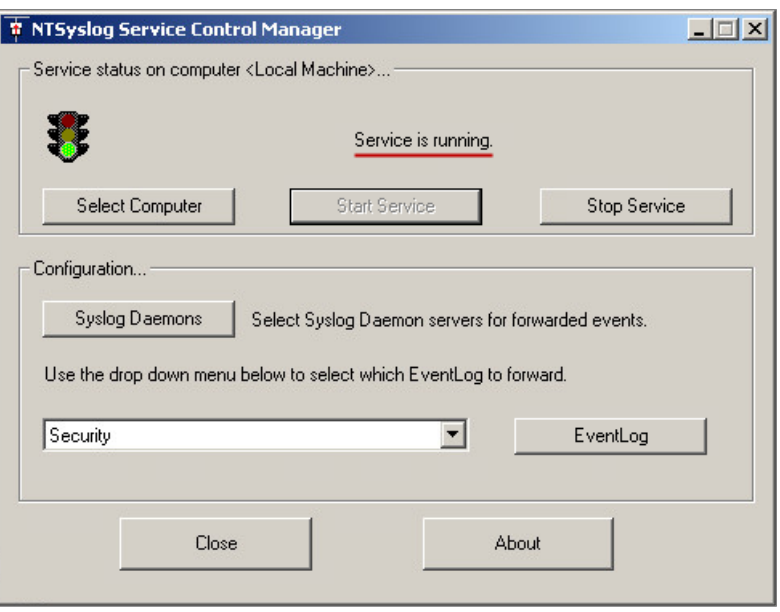

## <span id="page-17-0"></span>**Create Custom Syslog Policies**

CounterACT policy tools provide you with an extensive range of options for detecting and handling endpoints. You can use a policy to instruct CounterACT to apply the [Send Message to Syslog Action](#page-18-0) to endpoints that match conditions based on reported endpoint properties.

#### **To create a custom policy:**

- **1.** Log in to the CounterACT Console.
- **2.** On the Console toolbar, select the **Policy** tab. The Policy Manager opens.
- **3.** Select **Add** to create a policy.
	- *For more information about working with policies, select Help from the policy wizard.*

## <span id="page-18-0"></span>**Send Message to Syslog Action**

Use the *Audit, Send Message to Syslog* action to send a Syslog message to an external Syslog server.

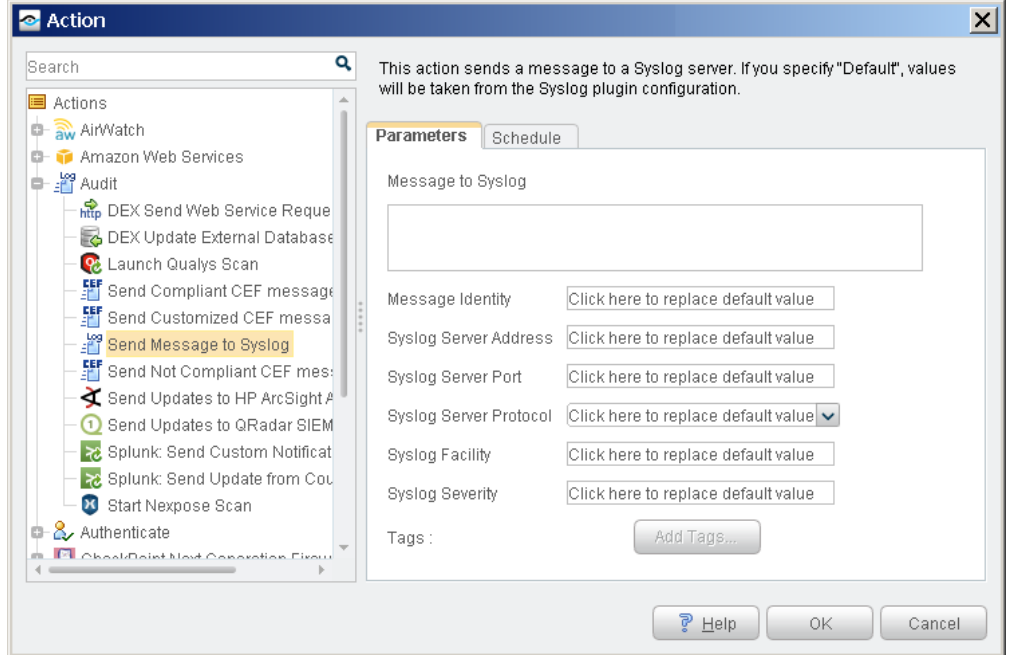

Specify the following configuration fields for the Syslog message, or accept the default values that were defined during plugin configuration. See Default Action [Configuration.](#page-12-0)

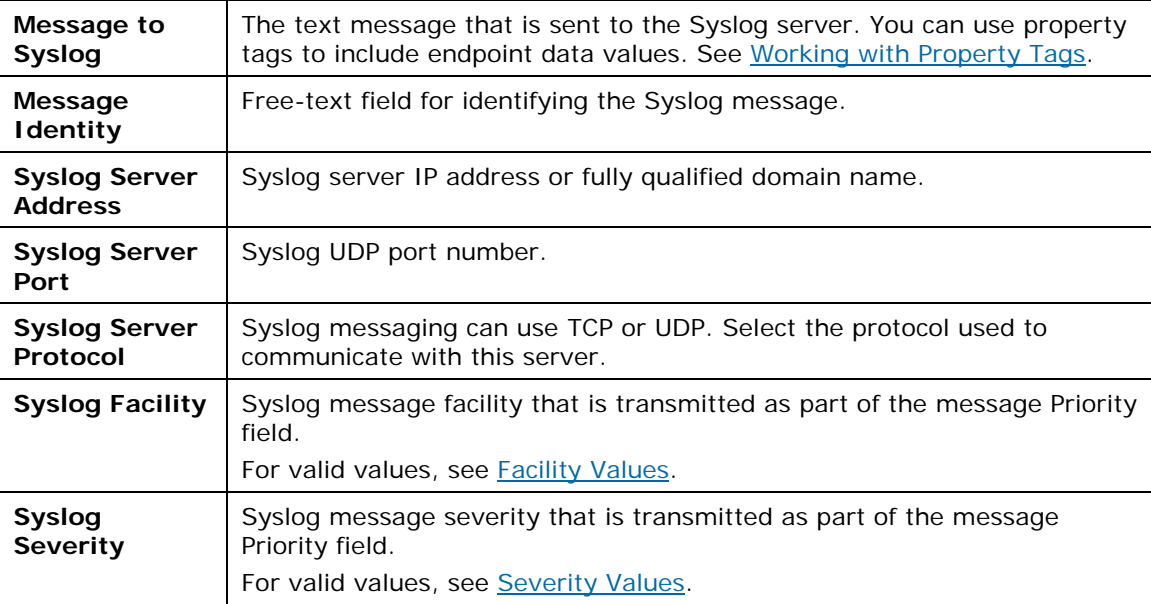

## <span id="page-19-0"></span>**Working with Property Tags**

You can add current values of host properties to the message. Select **Add Tags** to insert a placeholder that is populated with the actual value of the host property when the message is generated.

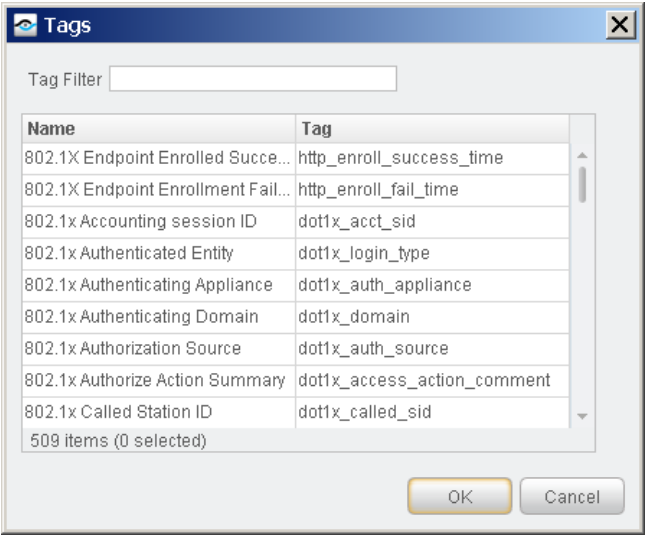

## **Legal Notice**

Copyright © ForeScout Technologies, Inc. 2000-2016. All rights reserved. The copyright and proprietary rights in this document belong to ForeScout Technologies, Inc. ("ForeScout"). It is strictly forbidden to copy, duplicate, sell, lend or otherwise use this document in any way, shape or form without the prior written consent of ForeScout. All other trademarks used in this document are the property of their respective owners.

These products are based on software developed by ForeScout. The products described in this document are protected by U.S. patents #6,363,489, #8,254,286, #8,590,004, #8,639,800 and #9,027,079 and may be protected by other U.S. patents and foreign patents.

Redistribution and use in source and binary forms are permitted, provided that the above copyright notice and this paragraph are duplicated in all such forms and that any documentation, advertising materials and other materials related to such distribution and use acknowledge that the software was developed by ForeScout.

Unless there is a valid written agreement signed by you and ForeScout that governs the below ForeScout products and services:

- If you have purchased any ForeScout products, your use of such products is subject to your acceptance of the terms set forth at [http://www.forescout.com/eula/;](http://www.forescout.com/eula/)
- If you have purchased any ForeScout support service ("ActiveCare"), your use of ActiveCare is subject to your acceptance of the terms set forth at [http://www.forescout.com/activecare-maintenance-and-support-policy/;](http://www.forescout.com/activecare-maintenance-and-support-policy/)
- If you have purchased any ForeScout Professional Services, the provision of such services is subject to your acceptance of the terms set forth at [http://www.forescout.com/professional-services-agreement/;](http://www.forescout.com/professional-services-agreement/)
- **If you are evaluating ForeScout's products, your evaluation is subject to your** acceptance of the applicable terms set forth below:
	- If you have requested a General Availability Product, the terms applicable to your use of such product are set forth at: [http://www.forescout.com/evaluation](http://www.forescout.com/evaluation-license/)[license/.](http://www.forescout.com/evaluation-license/)
	- If you have requested an Early Availability Product, the terms applicable to your use of such product are set forth at: [http://www.forescout.com/early-availability](http://www.forescout.com/early-availability-agreement/)[agreement/.](http://www.forescout.com/early-availability-agreement/)
	- If you have requested a Beta Product, the terms applicable to your use of such product are set forth at: [http://www.forescout.com/beta-test-agreement/.](http://www.forescout.com/beta-test-agreement/)
	- If you have purchased any ForeScout Not For Resale licenses, such license is subject to your acceptance of the terms set forth at [http://www.forescout.com/nfr-license/.](http://www.forescout.com/nfr-license/)

Send comments and questions about this document to: [documentation@forescout.com](mailto:documentation@forescout.com)

2016-12-19 17:54